## **ALERT IIS: HOW TO ADD A HISTORICAL VACCINE**

## From the left-hand menu, choose **manage immunizations**

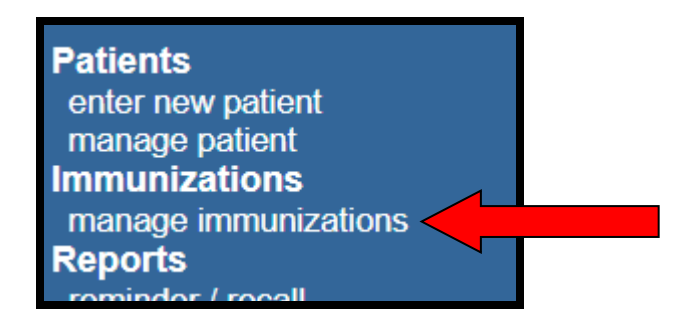

## Then choose **Add Historical Imms**

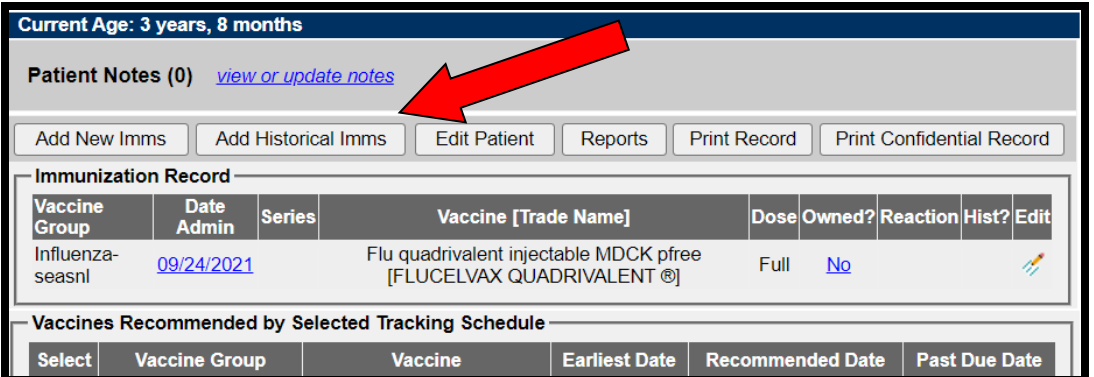

Enter the date of the vaccine on the corresponding line(s). Select **Add Details** at the bottom of the screen. Note: You can enter multiple dates if adding a whole series.

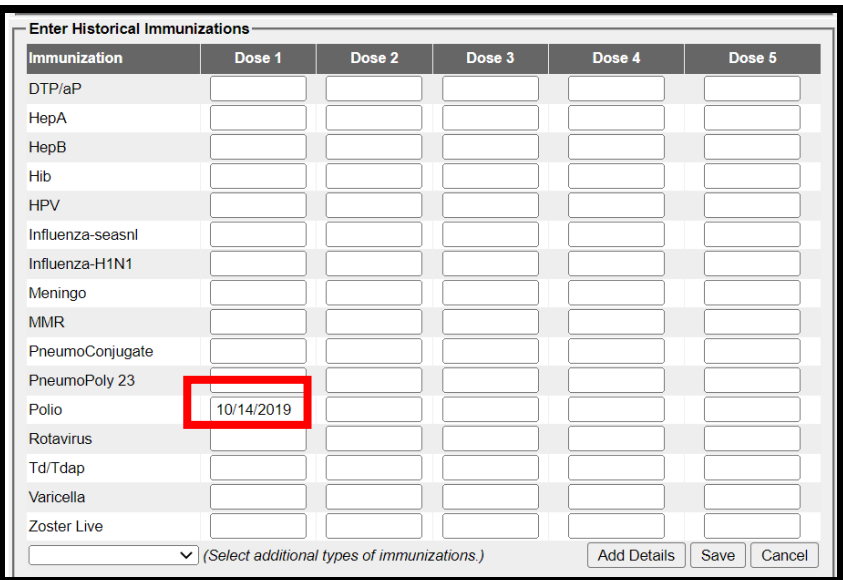

Enter any additional information you have about the vaccine(s). Then choose **Save**. Note: for oral polio, select the Trade Name 'ORIMUNE.'

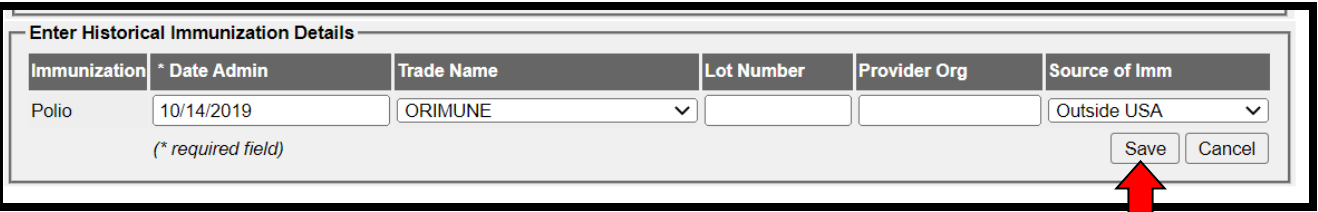

Your changes should appear in the patient's immunization record.

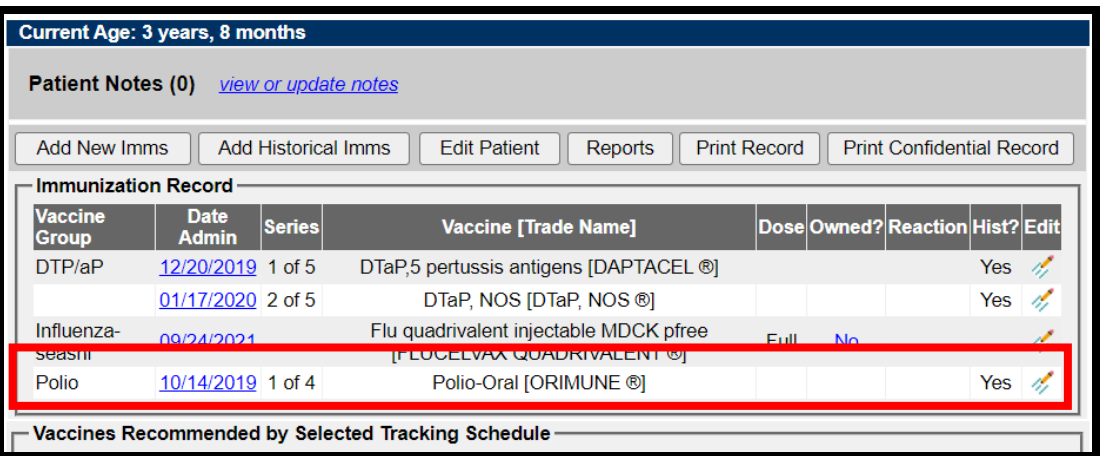